## Quick Guide for Using the Texas Litter Database

Below is a quick guide for entering your Cleanup Challenge data in the [Texas Litter Database.](https://txlitter.org/) For more detailed guides and information, please check out the User Guide and Loom video resources on the Texas Litter Database [website.](https://txlitter.org/guide) To report any problems with the website, please email **txlitter@ktb.org**.

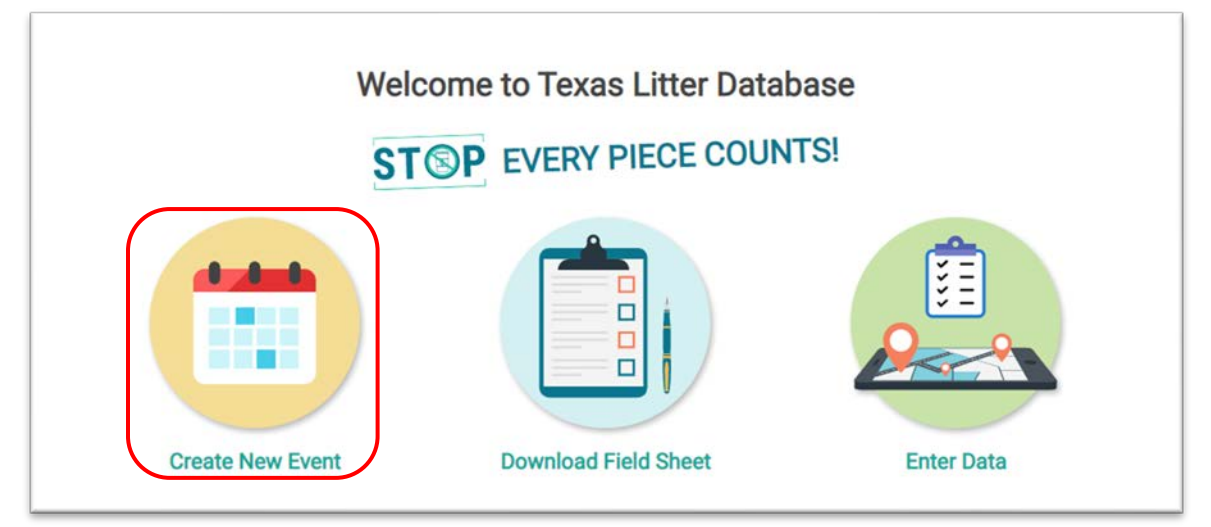

**Step 1:** Create a Login, or Log into your account. **Step 2:** Click on Create an Event.

At this step, you can create a **new** litter cleanup event **or** find one that already exists by clicking on the corresponding buttons (see image below).

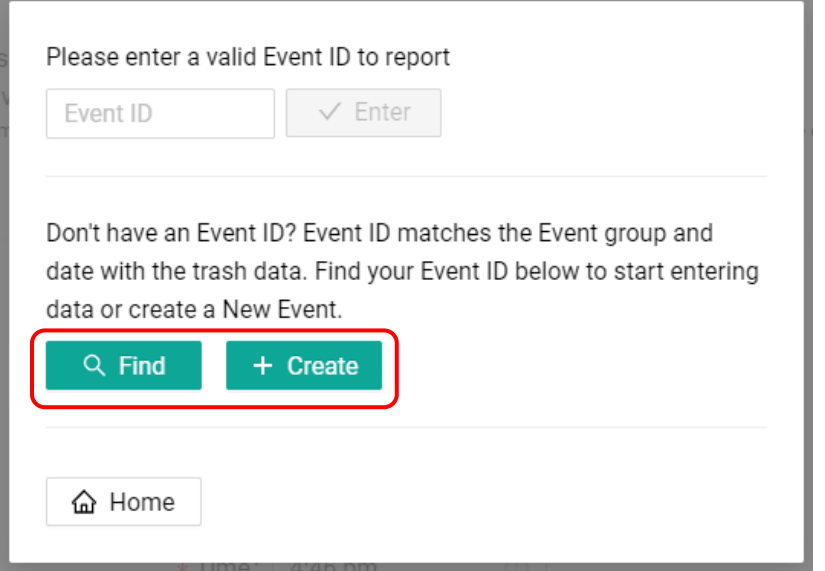

If you create a **new** event, you will fill in the basic event information on the next screen (see image below).

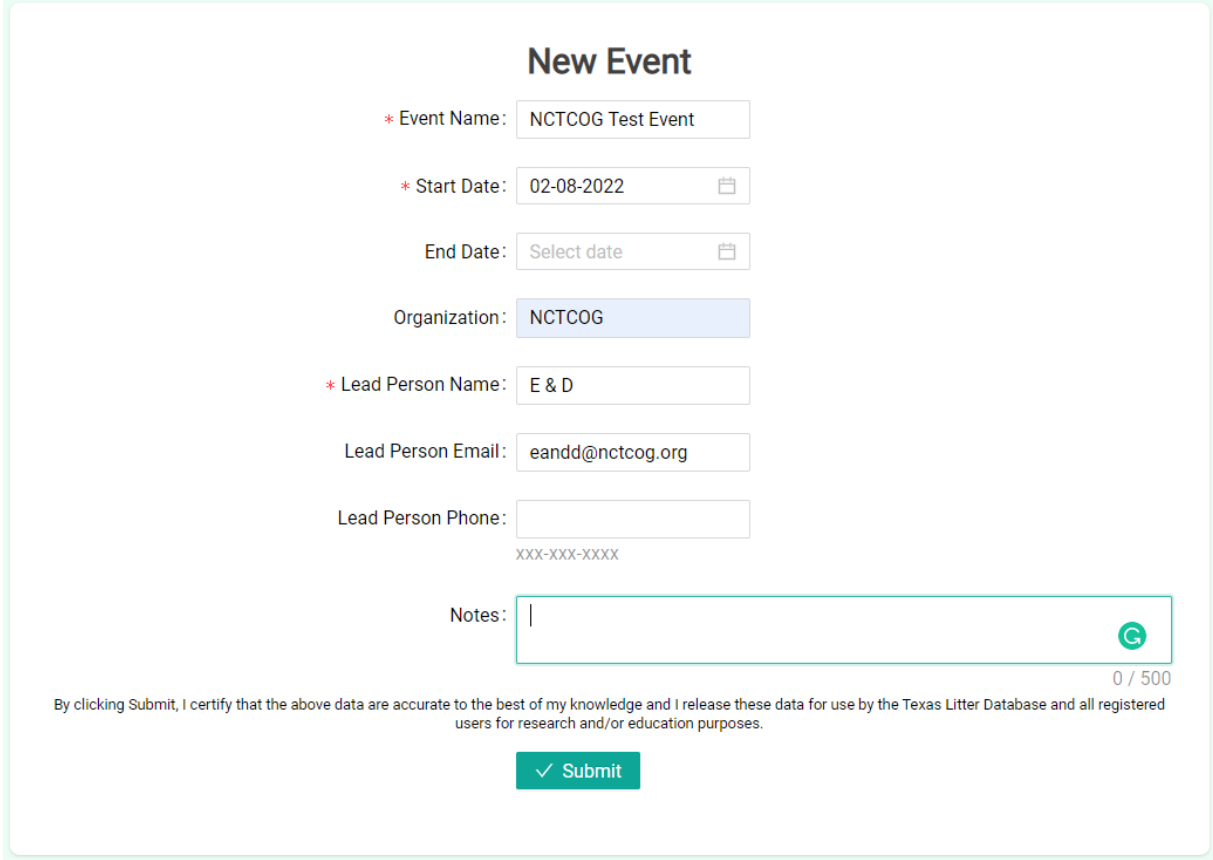

Once you submit your event information, a new screen will appear and auto generate an **Event ID** for you. You can share the Event ID via the (1) ID name, (2) weblink, or (3) via QR code with anyone who will be entering data for your event (see image on next page).

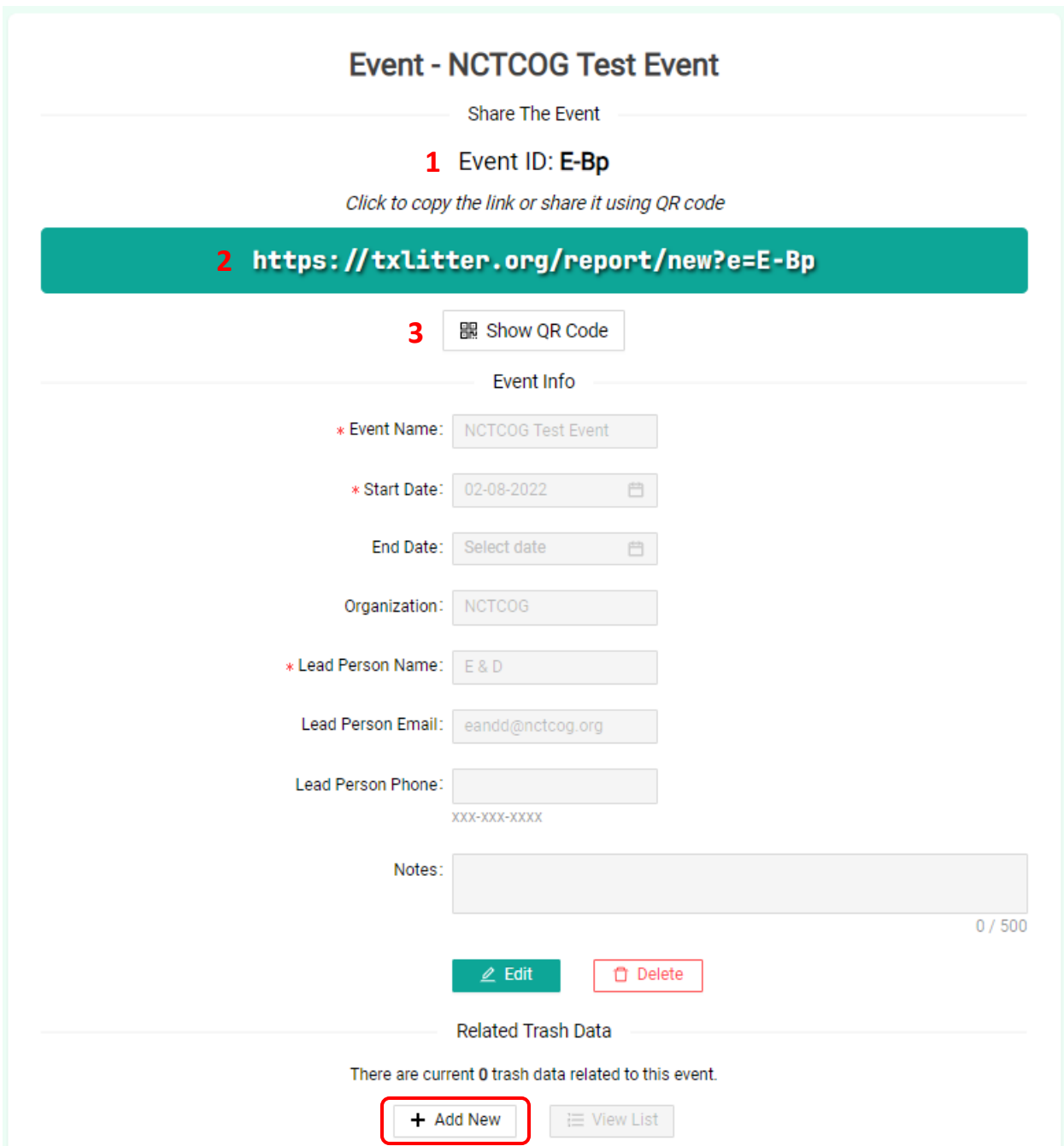

**Step 3:** To enter data for your event, click on the **+ Add New** button. This will create a New Trash Report (see image on next page). Enter the data for your event in all relevant fields. In the External ID field enter **CCC22** to link your data to the 2022 North Texas Community Cleanup Challenge and submit your completed report.

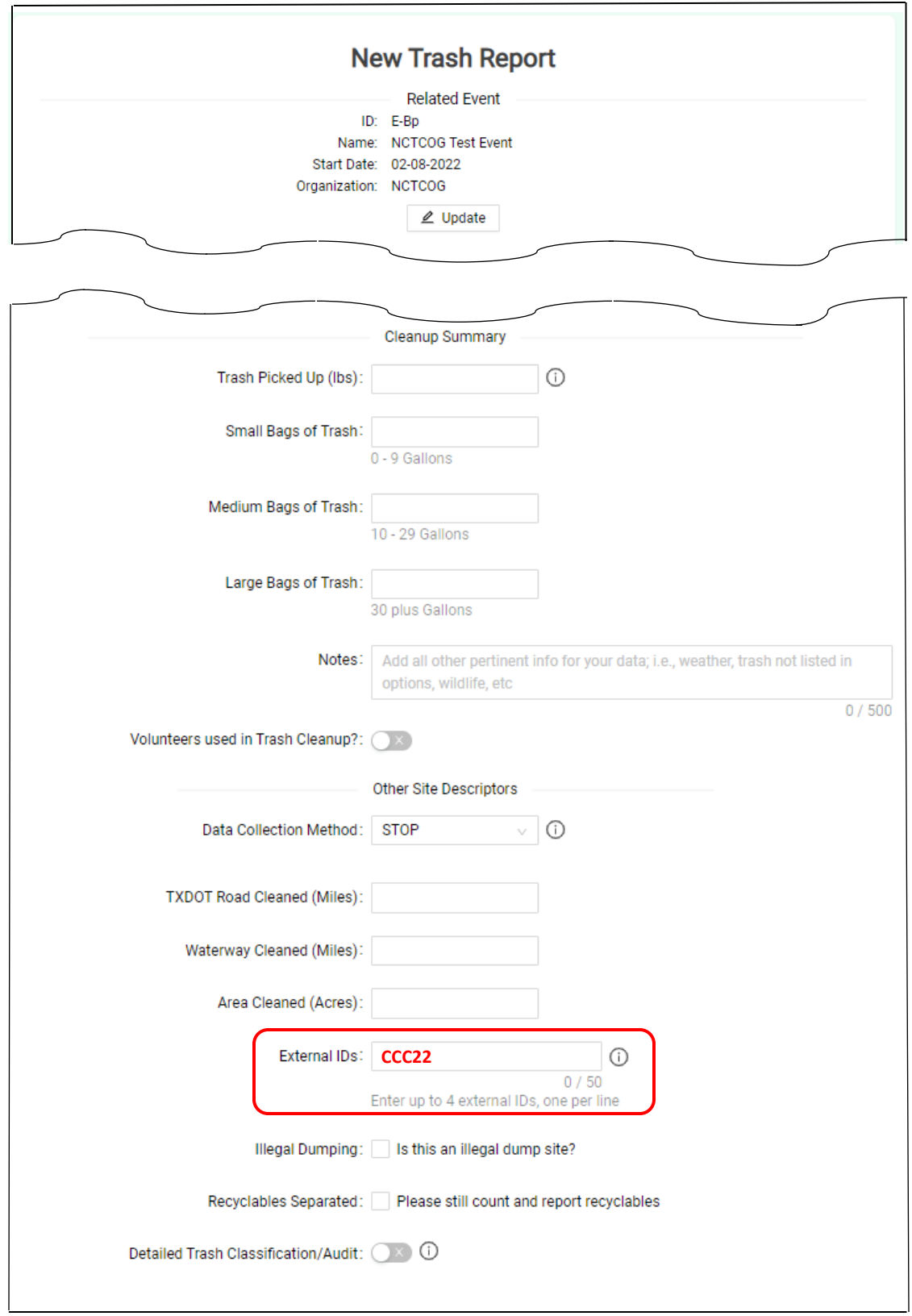